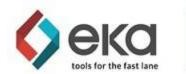

### EKA Omni-TMS Platform - Carrier Portal - Trading and Execution Guide

A customer has invited you to work more closely with them as a priority carrier in their network. Using the functions in the portal you can:

- Enjoy the competitive advantage of real-time access to freight
- Accept and Negotiate in live environments
- Communicate better service status with load assignments and status updates
- Invoice accurately online
- Work with multiple customers from a single sign in

In this guide you will learn how to:

- Accept your initial invitation and update your individual settings
- Administer your account
  - Add other users from your organization
  - Enter a list of drivers, trucks and trailers for posting and updating in your Assigned loads
  - Track payment schedules
  - Post available truck types, locations and estimated availability
    - Immediately visible to all your active EKA customers
- Search for posted and tendered loads
  - Accept, Reject and Offer load prices
  - Posted, tendered and route guide feight
- Review and update Assigned loads
  - details and Rate Confirmations without email
  - Add Truck / Driver details, and planned available time and place of dispatched capacity
  - Update load events and check calls
- Streamline your invoicing process:
  - Identify and add required load paperwork and your invoice
  - Paperwork is doc typed and indexed to the load
  - Settlement workflow is updated so it is easier for your customer to complete settlement
  - Track settlement status and payment schedules in real time

#### ©2021 EKA Solutions, Inc. All rights reserved. Patent Pending.

No part of this presentation may be reproduced or utilized in any form or by any electronic or mechanical means, including photocopying, without permission in writing from EKA Solutions, Inc.

### TABLE OF CONTENTS

| EKA Portal Access                                     | 2  |
|-------------------------------------------------------|----|
| Accepting the Invite and Updating Individual Settings | 3  |
| Identify your Personal Menu                           | 3  |
| Carrier Admin Functions                               | 4  |
| Add, Edit or Deactivate Users                         | 5  |
| Manage Driver and Equipment Lists                     | 6  |
| Trucks                                                | 6  |
| Trailers                                              | 6  |
| Drivers                                               | 7  |
| Post Trucks                                           | 7  |
| View Receivables                                      | 8  |
| Freight Management                                    | 9  |
| View Posted Loads                                     | 10 |
| Accept a Book Now Price                               | 11 |
| Accept / Reject Tendered Load Offer                   | 12 |
| Negotiations                                          | 15 |
| Update Active Loads                                   | 16 |
| Quick Load Events                                     | 17 |
| Assign Drivers and Equipment to Loads                 | 17 |
| Load Events                                           | 17 |
| In-Transit Events                                     | 18 |
| View Documents                                        | 18 |
| Add a Check Call                                      | 18 |
| View Accessorials                                     | 19 |
| Exceptions                                            | 19 |
| Upload Documents and Invoice                          | 20 |

# **EKA Portal Access**

Access to the EKA portal is by invitation only, initiated by your customer. Each user in your organization will need to have their own access to the site.

Once a customer has completed an invitation, an email like the example below will be sent to the added email address from <u>no-reply@go-eka.com</u>.

\*If you do not receive an expected invite in your Inbox, please check the junk/spam folder as email security may restrict delivery of "no reply" senders.

Upon receipt of the invitation, click on the Login button to open the EKA portal login in your preferred browser. \**Failure to respond promptly may allow the invite to terminate*.

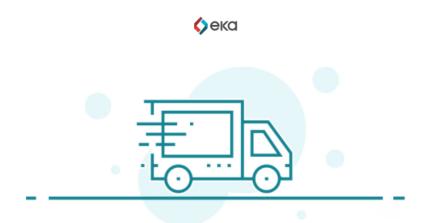

## Welcome! You have been invited to EKA

Log in with the password: zBckQzeLqUA5dKVzENFZ7kT31iRkaf0q

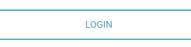

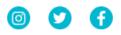

## Accepting the Invite and Updating Individual Settings

When you select the login link and launch an EKA session in your browser, the first screen you see should be:

|              |              | <b>()</b> ека        |        |
|--------------|--------------|----------------------|--------|
|              |              |                      |        |
| Contact Info | SECURITY     |                      |        |
| Security     | USERNAME (   | UPDATE               |        |
|              |              | —                    |        |
|              | NEW PASSWORD | CONFIRM NEW PASSWORD |        |
|              | NEW PASSWORD | CONFIRM NEW PASSWORD | UPDATE |
|              |              |                      |        |

\*Hint: Fields highlighted with the 💶 are required to complete a form. The rest are optional.

A new username is NOT required but you will be required to add the temporary password in order to update to your own personal password. After updating your password, you are welcome to update your contact information.

### Identify your Personal Menu

Find your Name and Company Name on the screen(typically upper right corner) This is your Personal Menu for selecting which role and customer you wish to be working in.

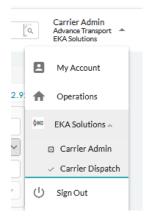

\*Hint: As you become more comfortable in the application, you are able to keep more than one session of EKA open at a time in separate roles so you can keep multiple functions active simultaneously.

# **Carrier Admin Functions**

(For those with Admin Role Access. For Dispatch only users, please skip down in this document to Freight Management)

 $\mathsf{Personal}\ \mathsf{Menu} \to \mathsf{Select}\ \mathsf{a}\ \mathsf{Customer} \to \mathsf{Select}\ \mathsf{Carrier}\ \mathsf{Admin}\ \mathsf{role}$ 

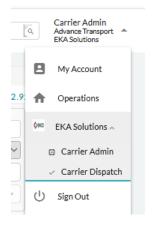

## Add, Edit or Deactivate Users

Select User from top menu.

To add a User, click on the 🕒 . The user form will open for entry.

| FIRST NAME                        | 1.477  | NAME 💶    |          |
|-----------------------------------|--------|-----------|----------|
|                                   | LASI   | NAME      |          |
|                                   |        |           |          |
|                                   | PHO    | NENUMBER  |          |
|                                   |        |           |          |
| ADDITIONAL EMAILS: (<br>TYPE ADDR | -      |           | ECONDARY |
| ADDR                              | 233    | PRIMARI/S |          |
| ADDITIONAL PHONES:                | •      |           |          |
| TYPE NUME                         | -      | PRIMARY/S | ECONDARY |
|                                   |        |           | -        |
| INSTANT MESSAGE                   | WEB    | SITE      |          |
|                                   |        |           |          |
| TITLE                             | TYP    |           |          |
|                                   |        |           | ~        |
|                                   |        |           |          |
| ADDRESS                           |        |           |          |
|                                   |        |           |          |
| Search                            |        | ZIP       |          |
| No results? Add a new city!       |        | Jeard     |          |
| NOTES                             |        |           |          |
| INUTES                            |        |           |          |
| NEEDS APPLICATION A               | ACCESS |           |          |
|                                   |        |           |          |
| WHAT WILL THE USER WORK ON        | ? 💶    |           |          |
| Dispatch                          |        |           | ~        |

The Administration role is available to add or edit users and view the list of receivables. The typical user can access all the load management and invoicing from the Dispatch role.

## Manage Driver and Equipment Lists

Select Resources from top menu

Use this function to quickly build equipment and drivers lists that make it easier to post available trucks in EKA and update assigned loads. \*Note that resources added directly to loads also update these lists, so either way you are developing a database of your resources.

Each resource type is located in a separate tab: Trucks, Trailers, Drivers, and Availability.

#### <u>Trucks</u>

EKA allows for the addition of semi tractors and an expansive list of individual truck types.

To add a truck, click on the 🙂 . The truck form will open for entry. While many details can be captured, the few required fields will be identified by < .

ADD NEW TRUCK

#### PROFILE

| UNIT # <b>1</b>               | VIN#   | MAKE   |     | MODEL |     | YEAR   |   |
|-------------------------------|--------|--------|-----|-------|-----|--------|---|
| Truck 1                       |        |        |     |       |     |        |   |
| GROSS VEHICLE WT RATING (LBS) | Search | Active | × v | TYPE  | × • | Select | - |

To edit an existing truck, click on the 🧖 . To delete an existing truck, click on the 📍 .

**Trailers** 

EKA allows for the addition of an expansive list of individual trailer types.

To add a trailer, click on the 🙂 . The trailer form will open for entry.

#### ADD NEW TRAILER

#### PROFILE

| JNIT#     | VIN#   |     | TRAILER TYPE   |     | TRAILER LENGTH |     | DOOR TYPE              |   |
|-----------|--------|-----|----------------|-----|----------------|-----|------------------------|---|
| Trailer 1 |        |     | Van            | × • | 53'            | × • | Select                 | ~ |
| MAKE      | MODEL  |     | YEAR           |     | GVWR (LBS)     |     | PAYLOAD CAPACITY (LBS) |   |
|           |        |     |                |     |                |     |                        |   |
| LOCATION  | STATUS |     | OUTSIDE LENGTH |     |                |     |                        |   |
| Search    | Active | × • | Select         | -   |                |     |                        |   |

To edit an existing trailer, click on the  $\checkmark$ . To delete an existing trailer, click on the  $^{ imes}$ .

#### **Drivers**

To add a driver, click on the 🙂 . The driver form will open for entry.

| DENTIFICATION |            |             |                |              |                |
|---------------|------------|-------------|----------------|--------------|----------------|
| D 💶           | FIRST NAME | MIDDLE NAME | LAST NAME      | SUFFIX       | PREFERRED NAME |
| 134           | Driver     |             | One            |              |                |
| HOME ADDRESS  | CITY       | ZIP         | PERSONAL EMAIL | MOBILE#      | HOME TEL #     |
|               | Search     | Search      |                | +19545551212 |                |

To edit an existing driver, click on the 🧖. To delete an existing driver, click on the 🔋 .

#### Post Trucks

When you post available trucks they are immediately available to all your customers using the EKA Omni-TMS Platform.

To post available trucks click on the add button  $\oplus$  .

Truck and trailer types, location and date of availability are mandatory. Reduce data entry by selecting stored drivers and unit numbers.

\*Be sure to tick the box for Available to share the post with customers. This function can be used to toggle the availability off and on without re-entering all of the details.

|                             | Trucks |                                          |             | Trailers      |                   |                 | Drivers                |                           | Availability             |           |
|-----------------------------|--------|------------------------------------------|-------------|---------------|-------------------|-----------------|------------------------|---------------------------|--------------------------|-----------|
| dd<br>vailability           | ÷      | SEARCH BY UNIT #<br>Search<br>DATE START | DATE END    | SEARCH BY TRU | CK TYPE AVAILABLE | -<br>           | SEARCH BY TRAILER TYPE | SEARCH BY CITY            |                          |           |
| TRUCK<br>UNIT#<br>Truck 298 | ×      | TYPE <b>1</b><br>Semi                    | TRAILER     | TYPE          |                   | <b>1</b><br>× • | PRIMARY DRIVER         | спу 💶<br>Biloxi, MS 3953( | DATE 1<br>0 × 01/25/2021 | 🖌 Availab |
| LENGTH<br>Select            | ~      | CLASS<br>Select                          | Add A New T |               |                   |                 | Search                 |                           | hh:mm                    | info      |

To edit existing availability, click on the 🧭 . To delete existing availability, click on the 🔋 . To view notes that are added on the existing availability, click on the 🚊 .

## **View Receivables**

The status of a receivable is available for users with Carrier Admin rights. Click on your name in the upper right of the screen to access the Carrier Admin section.

The Receivables page will display. This view can be filtered by several data points including your invoice number. The view can also be sorted by *Payment Date* or *Delivered Date*.

The statuses include:

- Delivered the load has delivered, but the payment has not yet been approved or scheduled
- Scheduled the settlement has been approved for payment and is scheduled for payment per the customer's agreed payment terms
- Paid the invoice has been paid

A Scheduled invoice will show the expected payment date in the *Payment Date* column along with the amount due.

| RECEIVABLES |           | Scheduled    |            | date start<br>Id/yyyy             | PAYMENT DATE END     |                   | PICKUP DATE     | DELIVER<br>mm/ | y date<br>'dd/yyyy | CARRIER INVO     | FILTER           |
|-------------|-----------|--------------|------------|-----------------------------------|----------------------|-------------------|-----------------|----------------|--------------------|------------------|------------------|
| Load ID     | Status    | Payment Date | Amount Due | Customer<br>Contact               | Payment<br>Reference | Payment<br>Method | Carrier Invoice | Origin         | Destination        | Pickup Date      | Delivery Date    |
| EKAA-2189   | Scheduled | 01/26/2021   | \$2,000.00 | Darren Wanek<br>darren@go-eka.com |                      |                   | 91              | Greenwood, MS  | Eau Claire, WI     | 01/11/2021 14:00 | 01/21/2021 10:00 |

A Paid invoice will show the date a payment was issued in the *Payment Date* column and the *Amount Due* will show as \$0. In addition, the *Payment Reference* and *Payment Method* columns will be populated.

| RECEIVABLES |        | status:<br>Paid |            | date start<br>id/yyyy                    | Mm/dd/yyy            |                   | PICKUP DATE<br>mm/dd/yyyy |            | n/dd/yyyy     | CARRIER INVO     | FILTER          |
|-------------|--------|-----------------|------------|------------------------------------------|----------------------|-------------------|---------------------------|------------|---------------|------------------|-----------------|
| Load ID     | Status | Payment Date    | Amount Due | Customer<br>Contact                      | Payment<br>Reference | Payment<br>Method | Carrier Invoice           | Origin     | Destination   | Pickup Date      | Delivery Date   |
| EKAA-2202   | Paid   | 03/24/2021      | \$0.00     | Robyn Sahlstrom<br>risahlstrom@gmail.com | 135                  | Check             | 82                        | Avenel, NJ | Ellenwood, GA | 12/16/2020 11:30 | 12/17/2020 08:0 |
| EKAA-1302   | Paid   | 03/25/2019      | \$0.00     | Darren Wanek<br>darren@go-eka.com        | 124                  | Check             | Invoice #123              | Newark, NJ | Memphis, TN   | 03/12/2019 12:00 | 03/21/2019 10:0 |
| EKAA-1401   | Paid   | 06/28/2019      | \$0.00     | Darren Wanek<br>darren@go-eka.com        | 126                  | Check             |                           | Austin, IN | Columbus, OH  | 06/02/2019 13:00 | 06/03/2019 14:0 |

# Freight Management

When you sign in to EKA, you can work with all your customers on the EKA platform.

Personal Menu  $\rightarrow$  Select a Customer  $\rightarrow$  Select Carrier Dispatch role.

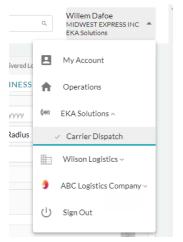

Each customer's loads can be identified by the letters that precede the load numbers as seen in the examples below.

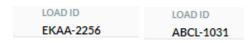

Your load board with each customer is specific to you as a carrier. Posted loads are available to broader lists of carriers, much like a load board. Tendered loads are offered only to specific carriers, either as part of a route guide or selected tender with an expectation that you will accept, reject or further negotiate.

### **View Posted Loads**

Customers will post loads to your load board. To view posted loads, go to Loads  $\rightarrow$  Posted Loads. Apply filters for *Service Type* and *Pickup/Delivery Locations* to match the list to your available trucks

\*Hint: Make certain you are listed as a core carrier with your customers. Core carriers see more loads!

The load list includes the following information:

- 1. Expiry Hours optional shot clock to indicate how long before a bid window closes
- 2. Origin and Destination includes origin and destination cities and expected pickup and delivery dates
- 3. Equipment Type
- 4. Book Now Price optional price set by the customer that would be immediately accepted
- 5. Min Bid Increment optional increment set by the customer to guide negotiations
- 6. Propose Price if a price has been proposed, this option will be greyed out more pricing instructions are included in the Negotiate Price section

| KC Loads                                           | Resources Notificat                                         | tions Reports                                |                                                        |                                                              |                                                            |                                                               |                                                                            | LOAD ID NUMBER 👻                                                                       | С,               | Willem Dafoe<br>MIDWEST EXPRESS<br>EKA Solutions |
|----------------------------------------------------|-------------------------------------------------------------|----------------------------------------------|--------------------------------------------------------|--------------------------------------------------------------|------------------------------------------------------------|---------------------------------------------------------------|----------------------------------------------------------------------------|----------------------------------------------------------------------------------------|------------------|--------------------------------------------------|
|                                                    | Posted Loads                                                |                                              | Tendero                                                | ed / Accept Loads                                            |                                                            | Active Loads                                                  |                                                                            |                                                                                        | Delivered Loads  |                                                  |
| rs 🚊                                               |                                                             |                                              |                                                        |                                                              |                                                            |                                                               |                                                                            | то                                                                                     | TAL BUSINESS WIT | H BROKER : \$31,2:                               |
| ERVICE TYPE                                        |                                                             |                                              |                                                        |                                                              |                                                            |                                                               | PICKUP                                                                     |                                                                                        | DELIVERY         |                                                  |
| Select                                             | -                                                           |                                              |                                                        |                                                              |                                                            | APPOINTMEN                                                    | mm/dd/yyyy                                                                 |                                                                                        | mm/dd/yyyy       |                                                  |
|                                                    |                                                             |                                              |                                                        |                                                              |                                                            | SEARCH TYPI                                                   |                                                                            |                                                                                        |                  |                                                  |
|                                                    |                                                             |                                              |                                                        |                                                              |                                                            |                                                               | City & Radius                                                              | *                                                                                      | City & Radius    |                                                  |
|                                                    |                                                             |                                              |                                                        |                                                              |                                                            | CITY/STATI                                                    | Search                                                                     |                                                                                        | Search           |                                                  |
|                                                    |                                                             |                                              | _                                                      |                                                              |                                                            |                                                               |                                                                            |                                                                                        |                  |                                                  |
|                                                    |                                                             |                                              | 6                                                      | <b>`</b>                                                     |                                                            | RADIU                                                         | Soloct                                                                     | ~                                                                                      |                  |                                                  |
|                                                    | 0                                                           |                                              | (                                                      | 2                                                            | _                                                          | RADIU                                                         | Select                                                                     | · · · · · · · · · · · · · · · · · · ·                                                  |                  |                                                  |
|                                                    | 1                                                           |                                              | (                                                      | 2                                                            |                                                            | RADIU                                                         | Select                                                                     | •                                                                                      |                  | RESET FILTERS FILT                               |
| 240.0                                              | <b>`</b>                                                    | ORIGI                                        | BICHIG DATE                                            |                                                              |                                                            |                                                               | 3                                                                          | 4                                                                                      |                  | RESET FILTERS FIL                                |
|                                                    | LOAD EXPIRY<br>21:27                                        | ORIGIN<br>Avenel, NJ                         | PICKUP DATE<br>01/22/2021                              | DESTINATION<br>Ellenwood, GA                                 | DELIVERY DATE<br>01/25/2021                                | ACCEPTED LOAD<br>Yes                                          | Select                                                                     |                                                                                        |                  | RESET FILTERS FILT                               |
| KAA-2224                                           | LOAD EXPIRY                                                 |                                              |                                                        |                                                              |                                                            | ACCEPTED LOAD                                                 | Select                                                                     | (4)<br>BOOK NOW PRICE                                                                  |                  |                                                  |
| KAA-2224                                           | LOAD EXPIRY<br>21:27                                        | Avenel, NJ                                   | 01/22/2021                                             | Ellenwood, GA                                                | 01/25/2021                                                 | ACCEPTED LOAD<br>Yes                                          | Select                                                                     | BOOK NOW PRICE<br>\$1,630.00                                                           |                  |                                                  |
| XAD ID<br>KAA-2224<br>XAD ID<br>KAA-2226<br>XAD ID | LOAD EXPIRY<br>21:27<br>LOAD EXPIRY                         | Avenel, NJ<br>ORIGIN                         | 01/22/2021<br>PICKUP DATE                              | Ellenwood, GA<br>DESTINATION                                 | 01/25/2021<br>DELIVERY DATE                                | ACCEPTED LOAD<br>Yes<br>ACCEPTED LOAD                         | EQUIPMENT TYPE<br>Van<br>EQUIPMENT TYPE                                    | BOOK NOW PRICE<br>\$1,630.00<br>BOOK NOW PRICE                                         |                  |                                                  |
| (AA-2224<br>(AD ID<br>(AA-2226<br>(AD ID           | LOAD EXPIRY<br>21:27<br>LOAD EXPIRY<br>21:27                | Avenel, NJ<br>ORIGIN<br>Avenel, NJ           | 01/22/2021<br>PICKUP DATE<br>01/22/2021                | Ellenwood, GA<br>DESTINATION<br>Ellenwood, GA                | 01/25/2021<br>DELIVERY DATE<br>01/25/2021                  | ACCEPTED LOAD<br>Yes<br>ACCEPTED LOAD<br>Yes                  | Select<br>C<br>EQUIPMENT TYPE<br>Van<br>EQUIPMENT TYPE<br>Van              | BOOK NOW PRICE     \$1.630.00     BOOK NOW PRICE     \$1.630.00                        |                  |                                                  |
| KAA-2224<br>DAD ID<br>KAA-2226                     | LOAD EXPIRY<br>21:27<br>LOAD EXPIRY<br>21:27<br>LOAD EXPIRY | Avenel, NJ<br>ORIGIN<br>Avenel, NJ<br>ORIGIN | 01/22/2021<br>PICKUP DATE<br>01/22/2021<br>PICKUP DATE | Ellenwood, GA<br>DESTINATION<br>Ellenwood, GA<br>DESTINATION | 01/25/2021<br>DELIVERY DATE<br>01/25/2021<br>DELIVERY DATE | ACCEPTED LOAD<br>Yes<br>ACCEPTED LOAD<br>Yes<br>ACCEPTED LOAD | Select<br>Comparent type<br>Van<br>EQUIPMENT TYPE<br>Van<br>EQUIPMENT TYPE | 4<br>BOOK NOW PRICE<br>\$1,630.00<br>BOOK NOW PRICE<br>\$1,630.00<br>MIN BID INCREMENT | BOOK NOW PRI     |                                                  |

## Accept a Book Now Price

To agree to the Book Now Price, click on the *Book Now Price* button. A confirmation window will open. Click *Confirm* to continue and send the updated negotiation to the customer.

| CONFIRMING |                              | Load ID EKAA-2224 |
|------------|------------------------------|-------------------|
|            | CARRIER PRICE                | \$1,650.00        |
|            |                              |                   |
|            |                              |                   |
|            | Carrier: MIDWEST EXPRESS INC |                   |
|            |                              |                   |
|            |                              | CANCEL            |

### Offer a Load Price

You can also propose a price in Posted Loads. On the Posted Load list, click on the state the end of the load row. The Propose Price window will open. Enter a proposed price and click *Submit Price* to send the proposal to the customer partner.

| PROPOSE PRICE  | Load ID EKAA-2256 |  |  |  |  |  |  |  |
|----------------|-------------------|--|--|--|--|--|--|--|
| <b>с</b> ) ека |                   |  |  |  |  |  |  |  |
| 0./23/2021 Tel |                   |  |  |  |  |  |  |  |
| EKA Solutions  |                   |  |  |  |  |  |  |  |
| Darre          | n Wanek           |  |  |  |  |  |  |  |
| 319.0          | 00.0111           |  |  |  |  |  |  |  |
| darren@        | go-eka.com        |  |  |  |  |  |  |  |
|                |                   |  |  |  |  |  |  |  |
| \$ 1,800.00    |                   |  |  |  |  |  |  |  |
|                |                   |  |  |  |  |  |  |  |
| SUBM           | IIT PRICE         |  |  |  |  |  |  |  |
| (or e          | cancel)           |  |  |  |  |  |  |  |

After the initial price proposal, the icon will be greyed out and negotiations will shift to the Tendered/Accept tab. To continue negotiations after proposing a price or to negotiate the price on a load that is directly offered, go to the Tendered / Accept Loads tab.

### Accept / Reject Tendered Load Offer

Customers can direct a specific load to your carrier board and the status of your Load Price and Book Now offers can be found in Loads  $\rightarrow$  Tendered/Accept Loads.

\*Hint: Customers may be tendering by route guide or as a general tender. For repeat freight negotiations solicit your customer to be included in a route guide.

Click the arrow next to the load to view load details and response options.

- 1. Load Details
- 2. Customer Contact Details
- 3. Accept Price
- 4. Reject Load

| EKC Loads                                                                                     | Resources Notifications                                           | Reports                                    |                                                                                                    |                                       |                             |                                         |               | LOAD ID NUMBER 👻                                                             | <ul> <li>Willem Dafoe</li> <li>MIDWEST EXPRESS I<br/>EKA Solutions</li> </ul> |
|-----------------------------------------------------------------------------------------------|-------------------------------------------------------------------|--------------------------------------------|----------------------------------------------------------------------------------------------------|---------------------------------------|-----------------------------|-----------------------------------------|---------------|------------------------------------------------------------------------------|-------------------------------------------------------------------------------|
|                                                                                               | Posted Loads                                                      |                                            | Tendered / Accept Loa                                                                                      | ds                                    |                             | Active Loads                            |               | Deliver                                                                      | ed Loads                                                                      |
| Iters 🚊                                                                                       |                                                                   |                                            |                                                                                                    |                                       |                             |                                         |               | TOTAL BUSINE                                                                 | SS WITH BROKER : \$31,22                                                      |
| PICKUP DATE<br>mm/dd/yyyy                                                                     | FILTER PICKUP LOCATION BY                                         | PICKUP CITY     Search                     | Select T                                                                                                   |                                       |                             |                                         |               |                                                                              |                                                                               |
| DELIVERY DATE<br>mm/dd/yyyy                                                                   | FILTER DELIVERY LOCATION BY<br>City & Radius                      | DELIVERY CITY     Search                   | RADIUS LOAD SERVICE<br>Select v Select                                                                     | ¥                                     |                             |                                         |               |                                                                              | RESET FILTERS FILTER                                                          |
| RT BY PICKUP DATE V<br>LOAD ID<br>EKAA-2253                                                   | AZ<br>LOAD STATUS<br>In Review                                    | LOAD EXPIRY<br>47:40                       | ORIGIN<br>Tray, OH                                                                                         | PICKUP DATE<br>01/21/2021 08:00-17:00 | DESTINATION<br>Rockford, IL | DELIVERY DATE<br>01/22/2021 09:00-09:00 | ACCEPTED LOAD | BOOK NOW PRICE<br>\$750.00                                                   | PRICE (BROKER PRICE)<br>\$675.00                                              |
| LOAD DETAILS<br>ORIGIN DESTINATION<br>Troy, OH Rockford, IL<br>SEAL LOAD WEIGHT<br>No 37800Ib |                                                                   | CARGO TYPE<br>Structural Building Products | PICIUP TIME PICIUP DATE<br>08:00-17:00 01/11/2021<br>DELIVERY TIME DELIVERY DATE<br>09:00-09:00 01/12/2021 |                                       |                             |                                         | 2             | EROKER DETAILS<br>Oeka<br>EKA Solutions<br>Darren Wanek<br>darren@go-eka.com |                                                                               |
| PRICE DETAILS<br>ASK PRICE PROPOSED PR<br>5673.00 3<br>ACCEPT PRICE PROP                      | SICE () MINIMUM BID INCREMEN<br>\$50.00<br>DSE NEW PRICE BOOK NOW | \$750.00                                   |                                                                                                    |                                       |                             |                                         |               |                                                                              |                                                                               |

To accept the customer offer, click *Accept Price*. A confirmation window will open for review. Click *Confirm* to accept the price. The acceptance will be sent to the customer for final confirmation and load assignment. Click *Cancel* to return back to the load details page.

| CONFIRMING |                              | L                     | .oad ID El | KAA-2253 |  |
|------------|------------------------------|-----------------------|------------|----------|--|
|            | CARRIER PRICE                | \$675.00 <sup>A</sup> |            |          |  |
|            |                              |                       |            |          |  |
|            |                              |                       |            |          |  |
|            | Carrier: MIDWEST EXPRESS INC |                       |            |          |  |
|            |                              |                       | CANCEL     | CONFIRM  |  |

To reject the customer's offer, click *Reject Load*. A confirmation window will appear. Click *Reject Load* to continue with the rejection. Once rejected, the load will be removed from the Tendered/Accept Loads list. Click *Cancel* to return to the load details page.

| CANCEL                     | Load                           | ID EKA      |
|----------------------------|--------------------------------|-------------|
| Are you sure yo<br>Load II | <b>u would li</b><br>D EKAA-22 | -           |
|                            | CANCEL                         | REJECT LOAD |

Details and instructions on the remaining negotiation functionality are included in the Negotiations section.

## Negotiations

Click on the arrow next to the load number to open the load details and negotiation functions.

- 1. Ask Price shows the original offered price.
- 2. Proposed Price shows your most recent proposed price and provides a history of the negotiations. Click on the information icon for the history details.
- 3. Bid Guidance displays a Minimum Bid Increment and/or Book Now Price from the customer.
- 4. Propose New Price
- 5. Book Now Price

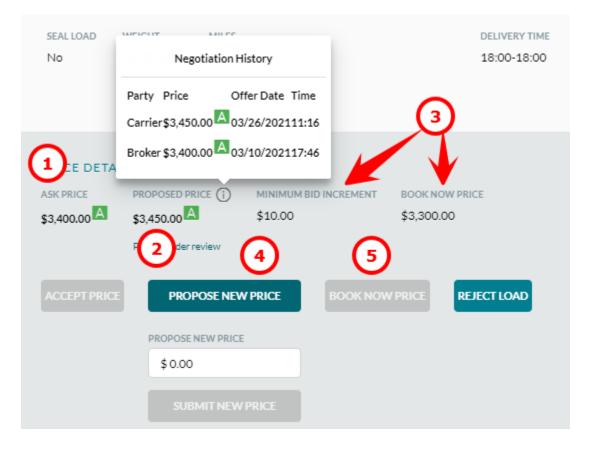

To extend a new price offer to the customer, click *Propose New Price*. Enter the proposed price and click *Submit New Price* to save the price and send to the customer.

| PRICE DETA  | ILS              |                       |          |             |
|-------------|------------------|-----------------------|----------|-------------|
| ASK PRICE   | PROPOSED PRICE   | MINIMUM BID INCREMENT | BOOK NOW | PRICE       |
| \$675.00 A  |                  | \$50.00               | \$750.00 |             |
| ACCEPT PRIC | PROPOSE NEW PROP |                       | W PRICE  | REJECT LOAD |
|             | \$ 795.00        |                       |          |             |
|             | SUBMIT NEV       | W PRICE               |          |             |
|             | (or cano         | cel)                  |          |             |

Upon submitting a new price, the Proposed Price fields will update. Additionally, the Price displayed on the load list will update to the current offer and a blue bar will appear below the load to indicate active negotiations.

| LOAD ID | LOAD STATUS (BROKER) | LOAD EXPIRY | 0 | DRIGIN    | PICKUP DATE            | DESTINATION | DELIVERY DATE          | BOOK NOW PRICE | PRICE (IN REVIEW) |
|---------|----------------------|-------------|---|-----------|------------------------|-------------|------------------------|----------------|-------------------|
|         | In Review            | -           | В | Bixby, OK | 03/31/2021 15:31-16:30 | Chino, CA   | 04/02/2021 18:00-18:00 | \$3,300.00     | \$3,450.00        |

To agree to the Book Now Price, click on the *Book Now Price* button. A confirmation window will open. Click *Confirm* to continue and send the updated negotiation to the customer. The *Book Now Price* button is only enabled if no other price offers have been made. If *Propose Price* has been used to make an offer to your customer, the book now option is unavailable.

| CONFIRMING |                             |      | Load ID EK4 | \A-2224 |
|------------|-----------------------------|------|-------------|---------|
|            | CARRIER PRICE               | \$1, | ,650.00     |         |
|            |                             |      |             |         |
|            |                             |      |             |         |
|            | Carrier: MIDWEST EXPRESS II | NC   |             |         |
|            |                             |      | CANCEL      | CONFIRM |

Upon confirmation of the book now price, the Proposed Price and Current Price fields will update.

Negotiations can continue until the customer has accepted the price and assigned a carrier to the load.

### Update Active Loads

Once the customer partner has assigned a load, you will be able to view the rate confirmation, add the dispatch details, add load events, update active locations and view uploaded documents. This feature is particularly useful if your billing team needs access to these documents but prefers to avoid additional email streams.

Go to Loads  $\rightarrow$  Active Loads and select Rate Confirmation from the drop down menu. The following menu will open.

|   | Sent To       | Sent Date  | Sent By     | Туре |  |
|---|---------------|------------|-------------|------|--|
| ø | cadi@test.com | 03/05/2021 | Steve Weiby | new  |  |

Select the <sup>@</sup> to view or to download.

### Quick Load Events

To enter Quick Load Events, click on the arrow next to the load number on the Active Loads tab.. A subset of standard load events is available to enter. Note that new trucks trailers and drivers can be added in Load Events but not Quick Load Events

| Load ID 🔺   | Load Status 💿                             | Pickup >                                  | ickup >                           |                    |                                   | Delivery >                            |                                      |                   |   |
|-------------|-------------------------------------------|-------------------------------------------|-----------------------------------|--------------------|-----------------------------------|---------------------------------------|--------------------------------------|-------------------|---|
| 👻 EKAA-2129 | (Pending Equipment/Driver Assignment      | Smithville, TN<br>01/25/202107:00-14:00 0 |                                   | 0 OF 537 MILES     |                                   | Wayne, MI<br>01/26/2021 14:00 - 14:30 |                                      | Quick Load Events | • |
| Plan        | DISPATCHER EQUIPMENT<br>Select            | TRAILER<br>Search                         | DRIVER<br>Search                  | LOCATION<br>Search |                                   | DATE<br>mm/dd/yyyyy                   | TIME<br>hh:mm                        |                   |   |
| Execute     | IN TRANSIT PICKUP<br>mm/dd/yyyyy<br>hh:mm | ARRIVED TO LOAD mm/dd/yyyyy hh:mm         | LOADED <sup>.</sup><br>mm/dd/yyyy | hh:mm              | ARRIVED AT DELIVERY<br>mm/dd/yyyy | hh:mm                                 | DELIVERED <sup>*</sup><br>mm/dd/yyyy | hh:mm             |   |
| Update      | LOCATION<br>Search_                       | DATE TIME<br>mm/dd/yyyy hh:mm             | COMMENT                           | LAST UPDATE        | DATE/TIME                         | DISTANCE TO NEXT STOP                 | ETA TO NEXT STOP                     | UPDATE            |   |

#### Assign Drivers and Equipment to Loads

To assign a resource to a load, select Load Events from the drop down menu. Click the arrow for Resource Assignment. Search for an existing resource by typing in the Truck, Driver or Trailer fields. To add a new resource, click on the + next to any of the resource types. Resources are retained in inventory and can be used on future loads.

| Load ID 🔺       | Load Status 😨                        | Pickup >                                  |   |                  | Delivery >                            |             |        |
|-----------------|--------------------------------------|-------------------------------------------|---|------------------|---------------------------------------|-------------|--------|
| 🛫 EKAA-2129     | (Pending Equipment/Driver Assignment | Smithville, TN<br>01/25/202107:00 - 14:00 |   | 0 OF 537 MILES   | Wayne, MI<br>01/26/2021 14:00 - 14:30 | Load Events | •      |
|                 | ×                                    |                                           |   |                  |                                       |             | CLOSE  |
| SELECT TRUCK    |                                      |                                           |   |                  |                                       |             |        |
| Truck 298       |                                      |                                           | × |                  |                                       |             |        |
|                 |                                      |                                           |   | SECONDARY DRIVER |                                       |             |        |
| Holly S         |                                      |                                           | × | Search           |                                       |             |        |
| SELECT TRAILERS |                                      |                                           |   |                  |                                       |             |        |
| Search          |                                      |                                           |   |                  |                                       |             |        |
|                 |                                      |                                           |   |                  |                                       |             | ASSIGN |

#### Load Events

To add events that are not available in Quick Load Events, select Load Events from the drop down menu. Click on the 🖍 at the end of the desired event to open it for edit. Click on the 🔨 to save the event.

| ← EKAA-2129 (Pending Equipment/Driver Assig                          | sument Smithville, TN<br>01/25/202107:00-14:00 | 0 OF 537 MILES | Wayne, MI<br>01/26/2021 14:00 - 14:30 | Load Events | •     | • |
|----------------------------------------------------------------------|------------------------------------------------|----------------|---------------------------------------|-------------|-------|---|
| RESOURCE ASSIGNMENT                                                  |                                                |                |                                       |             | CLOSE |   |
| > AVAILABLE 🧨                                                        |                                                |                |                                       |             |       |   |
| <ul> <li>PICKUP EVENTS Smithville, TN 37166 01/25/2021 07</li> </ul> | 7:00 - 14:00                                   |                |                                       |             |       |   |
| Туре                                                                 | Date/Time                                      | Last Update By |                                       |             |       |   |
| In Transit for Pickup                                                | 01/21/2021                                     | 10:00          |                                       | >           | ×     | ~ |
| At Pickup Location                                                   |                                                |                |                                       |             | 1     | 1 |
| Begin Loading                                                        | -                                              | -              |                                       |             | /     | 1 |
| Loading Completed                                                    | -                                              | -              |                                       |             |       | 1 |

#### In-Transit Events

To view a history of In-Transit Events, select Load Events from the drop down menu. All status and location updates will be listed in the order in which they occurred.

| 🛫 EKAA       | -2263                     | Loading Completed                    | Smithville, TN<br>01/21/2021 10:00 - 12:00 | Lexington, KY 01/21/ | 2021 15:00    210 OF 537 MILES | Wayne, MI<br>01/23/2021 06:00 - 07:00 | Load Events      | •        |
|--------------|---------------------------|--------------------------------------|--------------------------------------------|----------------------|--------------------------------|---------------------------------------|------------------|----------|
| RE           | SOURCE ASSIGNMENT         | ,                                    |                                            |                      |                                |                                       |                  | CLOSE    |
| ► AV.        | AILABLE 🖋                 |                                      |                                            |                      |                                |                                       |                  |          |
| PIC          | CKUP EVENTS Smithville, T | 37166 01/21/2021 10:00 - 12:00       |                                            |                      |                                |                                       |                  |          |
| DE           | ELIVERY EVENTS Wayne, M   | 48184 01/23/2021 06:00 - 07:00       |                                            |                      |                                |                                       |                  |          |
| ▼ IN-        | -TRANSIT EVENTS           |                                      |                                            |                      |                                |                                       |                  |          |
| <b>, 1</b> 6 | Smithville, TN            | EVENT DATE & TIME<br>01/21/2021 10:3 | 0 Willem Dafoe                             | REASON CODE          | PROGRESS<br>Normal, On Time    | DISTANCE TO NEXT STOP<br>543 miles    | ETA TO NEXT STOP | COMMENTS |
| ЩĢ           | Lexington, KY             | EVENT DATE & TIME<br>01/21/2021 15:0 | CREATED BY<br>0 Willem Dafoe               | REASON CODE          | PROGRESS<br>Normal, On Time    | DISTANCE TO NEXT STOP<br>345 miles    | ETA TO NEXT STOP | COMMENTS |

#### View Documents

To view a document that the customer has attached to a load, select Load Events from the drop down menu. Click on the *Document Type* and the image will open to view or download.

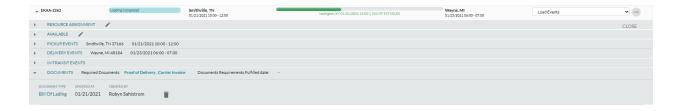

### Add a Check Call

To update a Load Active Location, click on the at the end of the load row and select *Load Active Location*. A map view will open which maps an expected route and current progress. Enter the *Date*, *Time* and *City* and click *Update* to save the location. Optional updates to track progress are also available. Upon updating, the map will refresh with the new location, an event will be added to the In-Transit events, and the load progress bar will update.

| JPDATE LOAD LC                                                                                                    | OCATION       | LOAD ID<br>EKAA-2263                | ORIGIN<br>Smithville, TN<br>Appointment<br>01/21/2021 10:00 - 12       | Lexin                                                        | LOCATION<br>gton, KY @ 01/21/2021 15:00                                                                                                    | DISTANCE / TIME / ETA TO<br>345 miles / 6 hrs /                                                                                                    |                                              | DESTINATION<br>Wayne, MI<br>арронтмент<br>01/23/2021 06:00 - 07:00 | TOTAL DRIVE TIME | ×                |
|----------------------------------------------------------------------------------------------------|---------------|-------------------------------------|------------------------------------------------------------------------|--------------------------------------------------------------|----------------------------------------------------------------------------------------------------|----------------------------------------------------------------------------------------------------|----------------------------------------------|--------------------------------------------------------------------|------------------|------------------|
| DATE 101/21/2021                                                                                                    | TIME 17:00    | CITY  Dayton, OH ×                  | Search                                                                 | PROGRESS<br>Normal, On Tin                                   |                                                                                                    | e to NEXT STOP<br>(dd/yyyyy hh:mm                                                                                                    |                                              | UPC                                                                |                  |                  |
| Are or of the other of the other of the other of the other of the other other |               | Wichta<br>Utidaoma City<br>DOLAHOMA | Des Moines<br>()<br>()<br>()<br>()<br>()<br>()<br>()<br>()<br>()<br>() | Parties<br>La FOCE - O<br>Grandian<br>Saint Louis<br>Memphis | Active<br>Active<br>Ac | onc Prisonen<br>Columbus<br>all VISTI<br>on VISTI<br>VISTI<br>VISTI<br>VISTI<br>Commit<br>Charlotte Pittonen<br>Commit<br>Commit | Baltimore<br>Washington<br>Mortolk, Virginia | New York<br>We Work                                                | ce               | 100 km<br>100 mi |
| EKAA-2263                                                                                                    | Loading Compl |                                     | Smithville, TN<br>01/21/2021 10:00 - 12:00                             |                                                              | Lexington, KY 01/21/20                                                                                                    | 21 15:00    210 OF 537 MILES                                                                                                    | Wayne, MI<br>01/23/2021 06:00 - 07:00        | Load Eve                                                           | nts              | •                |

Once the load has been delivered, the Unloading Complete event will need to be completed. The load will then move from Active Loads to Delivered Loads.

#### View Accessorials

To view approved accessorials that have been added by the customer, select Carrier Accessorials from the drop down menu.

|                                                             | Loading Completed | Smithville, TN<br>01/21/2021 10:00 - 12:00 | Lexington, KY 01/21/2021 15:00    210 OF 537 MILES | Wayne, MI<br>01/23/2021 06:00 - 07:00 | Carrier Accessorials | <b>v</b> |
|-------------------------------------------------------------|-------------------|--------------------------------------------|----------------------------------------------------|---------------------------------------|----------------------|----------|
| Carrier Accessorials                                        |                   |                                            |                                                    |                                       |                      | CLOSE    |
| Lumper \$85.00 Added by Robyn Sahlstrom on 01/21/2021 16:23 |                   |                                            |                                                    |                                       |                      |          |

### **Exceptions**

To add a service exception to a load, select Exceptions from the drop down menu. Click *Add Exception* to open the entry form.

| 👻 EKAA-2263   | Loading Completed | Smithville, TN<br>01/21/2021 10:00 - 12:00 | Lexington, KY 01/21/2021 15:00    210 0 | Wayne, MI<br>01/23/2021 06:00 - 07:00 | Exceptions | •     |
|---------------|-------------------|--------------------------------------------|-----------------------------------------|---------------------------------------|------------|-------|
|               |                   |                                            | EXCEPTIONS                              |                                       |            | CLOSE |
|               |                   |                                            |                                         |                                       |            |       |
| ADD EXCEPTION |                   |                                            |                                         |                                       |            |       |
| туре 💶        | NOTES             |                                            |                                         |                                       |            |       |
| Weather       |                   | uired driver to pull over and stop         | × ✓                                     |                                       |            |       |

An Exceptions indicator will appear in the progress bar of a load and be visible to your customer.

## Upload Documents and Invoice

Once a load has moved from Active to Delivered status, required documents and your invoice can be attached to the load.

Go to Loads  $\rightarrow$  Delivered Loads. EKA makes it easy to track the progress to load settlement. As you and your customer complete workflow, loads are identified with an updated *Settlement Status*. Utilize *Settlement Status* to filter identify loads by their current state in the workflow:

Missing Documents - the minimum set of required documents is not submitted Pending Approval - the customer has not verified documents Pending Settlement - the supplied documents are verified, but settlement as not been approved Scheduled - settlement is approved and a pay date has been planned Paid - payment has been issued

\*Hint: Required documents do not account for all scenarios. Please submit all documents that support your invoice. Proper doc typing and invoice submission reduces the steps the customer has to complete prior to issue settlement so it is in your best interest to be both prompt and accurate.

Click the arrow next to the load to access the Documents section. The documents required by the customer will be listed with a gold highlight, but you may also add additional paperwork using the list of available document types.

| • | LOAD ID<br>EKAA-2224 A | REF ID           | CARRIER NAME<br>MIDWEST EXPRESS | ORIGIN<br>Avenel, NJ  | DESTINATION<br>Ellenwood, GA | PAY DATE      | PAYMENT AMOUNT | DELIVERED DATE<br>01/22/2021 | Load History | • |  |
|---|------------------------|------------------|---------------------------------|-----------------------|------------------------------|---------------|----------------|------------------------------|--------------|---|--|
| I | INE HAUL               | \$1,541.06       |                                 |                       |                              |               |                |                              |              |   |  |
| 1 | MPLIED CARR            | IER FUEL SURCHAI | RGE <b>\$108.94</b>             |                       |                              |               |                |                              |              |   |  |
| ( | OCUMENTS               | 🕂 🖿 REQU         | IRED DOCUMENTS:                 | Proof of Delivery , C | Carrier Invoice)             | OCUMENT REQUI | REMENTS FULFIL | LED DATE:                    |              |   |  |

Click on the <sup>O</sup> to add a new document. Select the file type from the list of options and attach the document by uploading from a local directory or dragging and dropping an image file into the form. Click *Save* to attach the file to the load.

| Proof of Delivery                                                             |                                                                     |
|-------------------------------------------------------------------------------|---------------------------------------------------------------------|
| oad Data Load# EKAA-2224 Proctor & Gamble Manufacturing Co.                   | Uploaded File<br>To replace the document, please drag in a new file |
| Avenel, NJ 07001<br>pickup Stop #1   Date: 2021-01-22                         | PROOF OF DELIVERY                                                   |
| Identification: Bill Of Lading# 13155                                         | or                                                                  |
| Kroger Distribution Center   Ellenwood,                                       | UPLOAD FILE                                                         |
| GA 30294                                                                      |                                                                     |
| ervice type customer<br>Dry Van Service                                       |                                                                     |
| USTOMER REFERENCE CARGO TYPE<br>3132132 4713<br>ARGO QUANTITY UNIT OF MEASURE |                                                                     |
| 2000 Pieces 30000lb                                                           |                                                                     |

Once the document is saved, click on the document type link to view the document. Click the to remove the document from the load.

The Carrier Invoice section is located at the bottom of the options in the load view. Click the  $\bigcirc$  to add your invoice number and attach the invoice image. The attachment process works the same as described above for other load documents. Click *Save* to attach the image and invoice number to the load.

| INVOICE NUMBER                          | Edit File                                                        |
|-----------------------------------------|------------------------------------------------------------------|
| To                                      | Uploaded File<br>replace the document, please drag in a new file |
| CA                                      | RRIER INVOICE #123                                               |
|                                         | or<br>UPLOAD FILE                                                |
|                                         | SAVE CLOSE                                                       |
| Once the invoice is saved, click on the | invoice number link to view the document. Click the 🖍 to         |
| edit the invoice number. Click the $$   | to remove the invoice document from the load.                    |

When all the documents required by the customer have been uploaded, the required documents will be listed with a green highlight. Scheduled payments can be monitored either in Delivered Loads, or in the Loads function in Administration.